## How to Reset your Swim Manager Password

Go to the Swim Manager site for your club. This will normally be something like this:

https://clubname.swimmanager.co.uk

If you do not know the address for your Club, you can also reset your password using the following address (you will need to select your Club from the drop-down):

https://app.swimmanager.co.uk

At the login screen, there is a **Forgotten Password** link – highlighted below

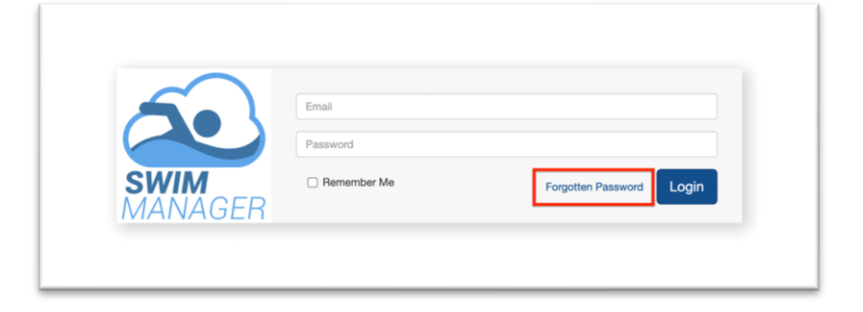

On a mobile device, the screen might look like this:

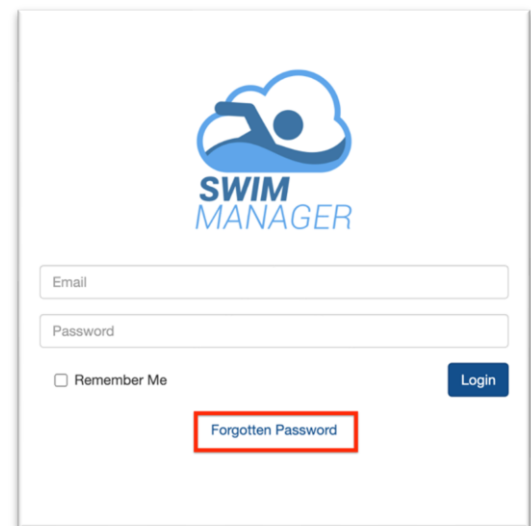

Click the Forgotten Password link and you will see a screen similar to the one below

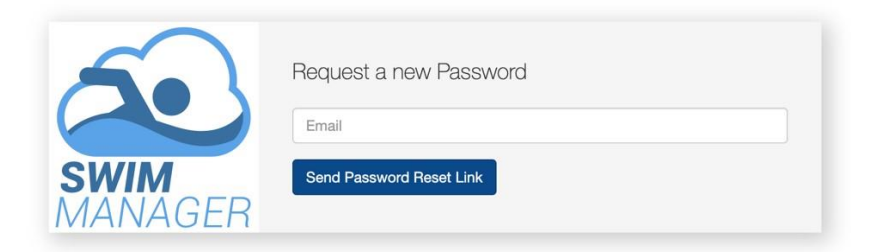

Enter your email address and click the **Send Password Reset Link** button

You will be returned to the login screen, with a confirmation that your password reset has been emailed to you.

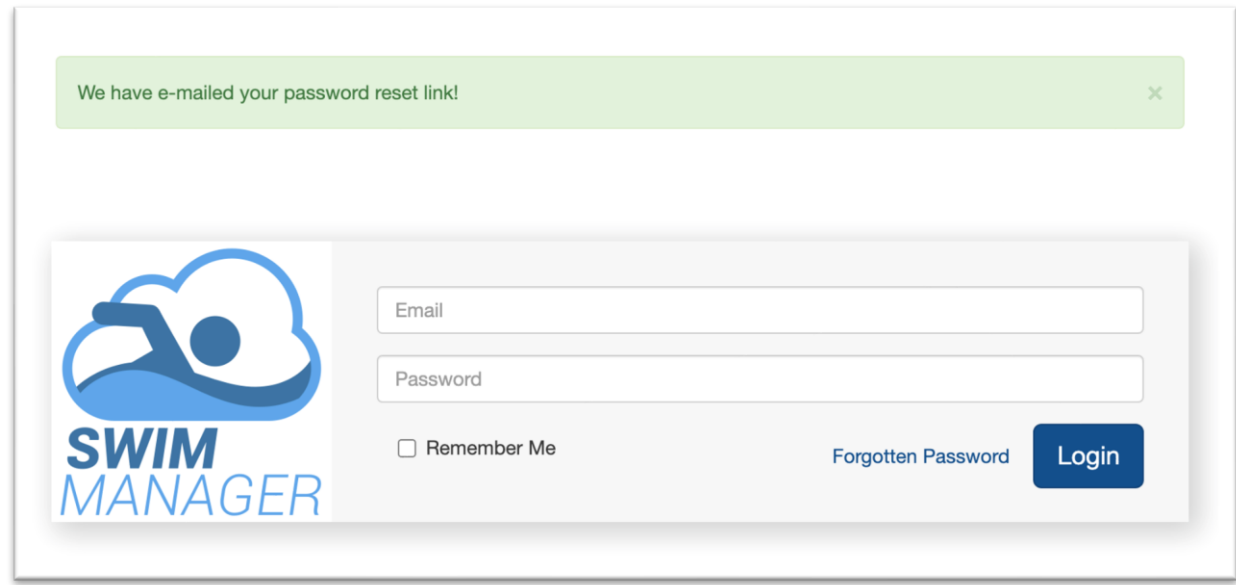

Check your email – you should receive an email like the one below:

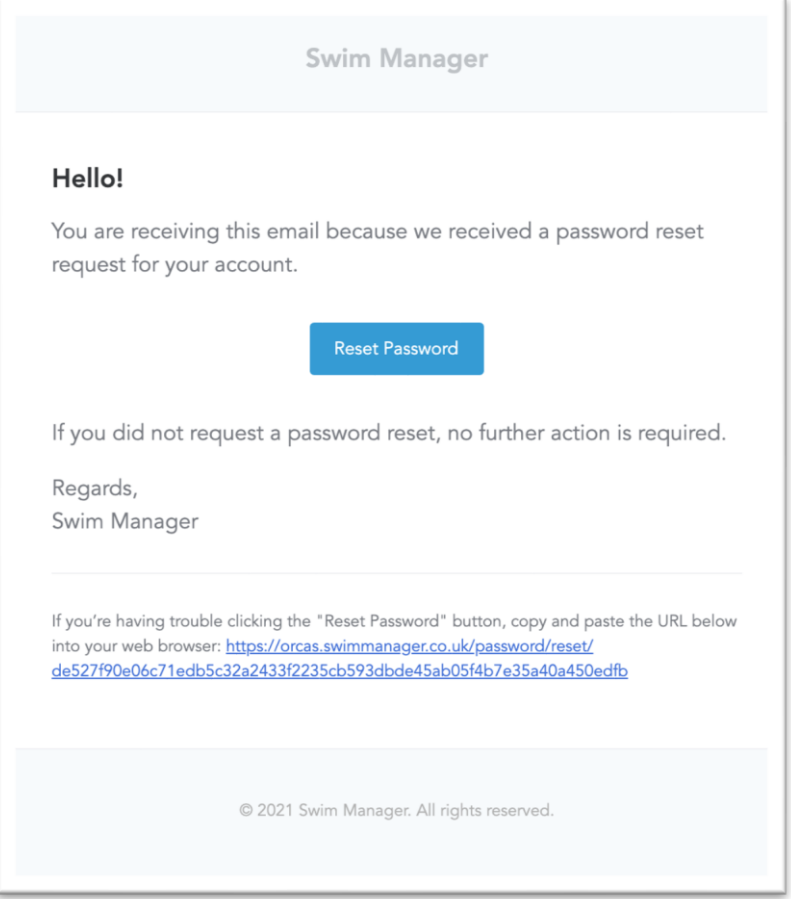

## **Click the button** or the link in the email

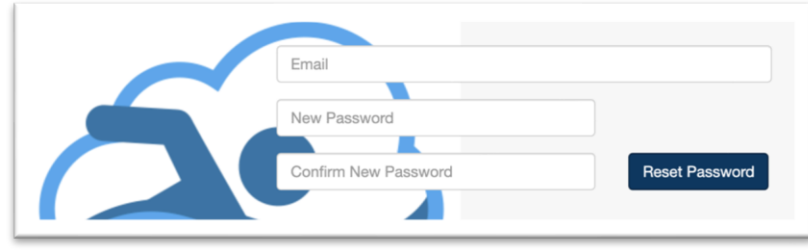

Enter your email address and a new password and click the **Reset Password** button.

Your password is now reset and you can log in to Swim Manager

**Note that the link in the email will only work for 24 hours. After that, you will need to follow the steps above to request a new link.**